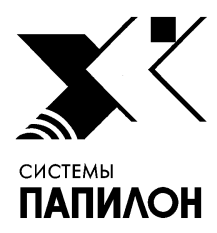

**Общество с ограниченной ответственностью «ИНФОРМАЦИОННЫЕ ТЕХНОЛОГИИ ПАПИЛОН»** 

**ООО «ИТ-ПАПИЛОН»**

# ИНСТРУКЦИЯ ПО УСТАНОВКЕ ПРОГРАММНОГО ОБЕСПЕЧЕНИЯ АВТОМАТИЗИРОВАННОГО РАБОЧЕГО МЕСТА ЭКСПЕРТА-КРИМИНАЛИСТА РАСТР-6

г. Миасс Челябинской обл. 2024 г.

## **1. Общие положения**

1.1. Программа предназначена для выполнения исследований цифровых изображений при проведении криминалистических экспертиз и для оформления их результатов.

1.2. Программа вкупе с соответствующими техническими средствами позволяет захватить изображение объекта экспертизы непосредственно при осмотре места происшествия или в лаборатории, а также провести неразрушающие исследования.

1.3. Программа позволяет обработать изображение объекта экспертизы так, чтобы выявить незаметные для невооруженного глаза детали и свойства, сохранить изображение объекта экспертизы, в том числе обработанного, с сохранением записи всех преобразований и возможностью отката на любую стадию обработки; создать иллюстративный материал к заключениям эксперта и другим документам с использованием полученных изображений.

1.4. Программа может устанавливаться и использоваться в среде ОС Windows 7, 8, 10 (64 бит) и в среде ОС Linux: Astra Linux 1.6, Astra Linux 1.7 (64 бит).

## **2. Порядок установки ПО в ОС Linux**

2.1. Зарегистрируйтесь в ОС пользователем root.

2.2. Распакуйте архив с дистрибутивом и запустите на выполнение распакованный файл. Откроется окно установки ПО (см. рис. 1). Нажмите на кнопку "Далее>".

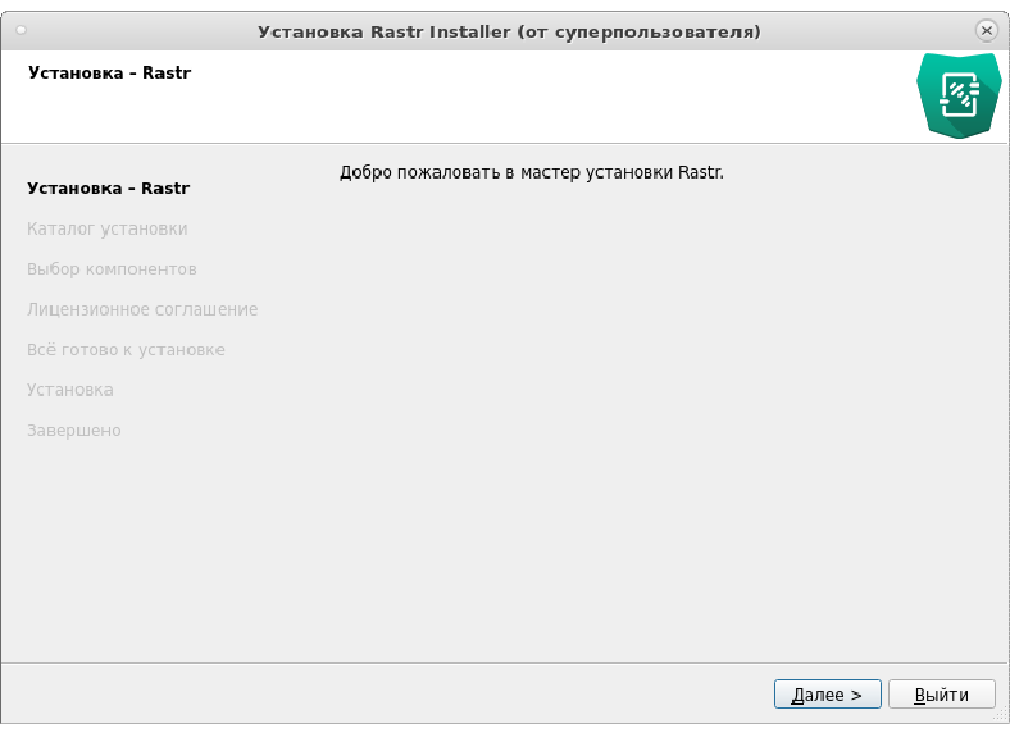

Рисунок 1. Окно установки ПО в ОС Linux

2.3. Задайте каталог, в который будет установлено ПО, и нажмите на кнопку "Далее>" (см. рис. 2).

### Инструкция по установке программного обеспечения автоматизированного рабочего места эксперта-криминалиста РАСТР-6

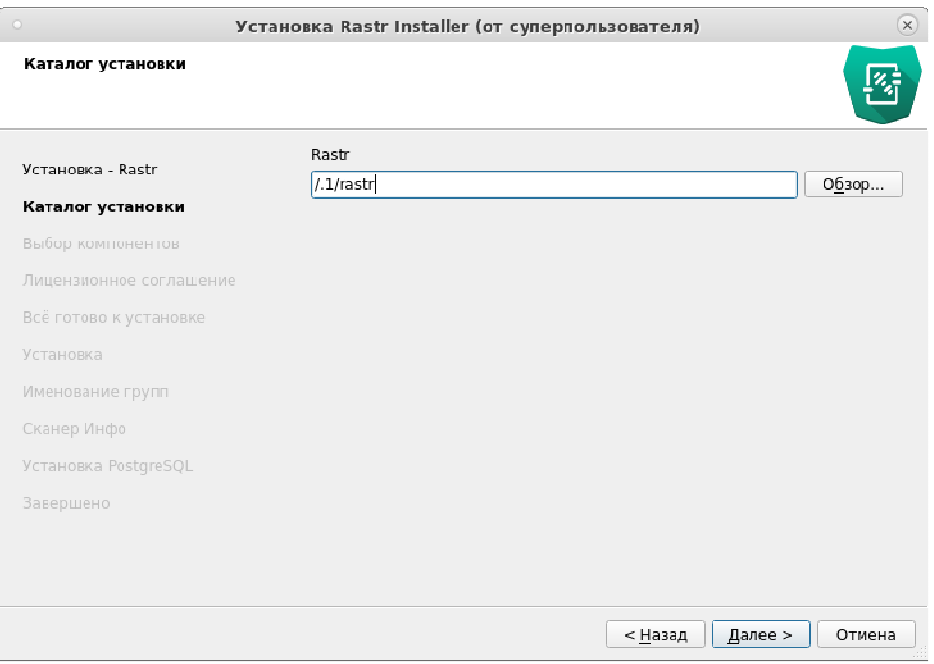

Рисунок 2. Окно выбора каталога для установки ПО в ОС Linux

2.4. В открывшемся окне выбора компонентов включите компоненты ПО, которые требуется установить (см. рис. 3).

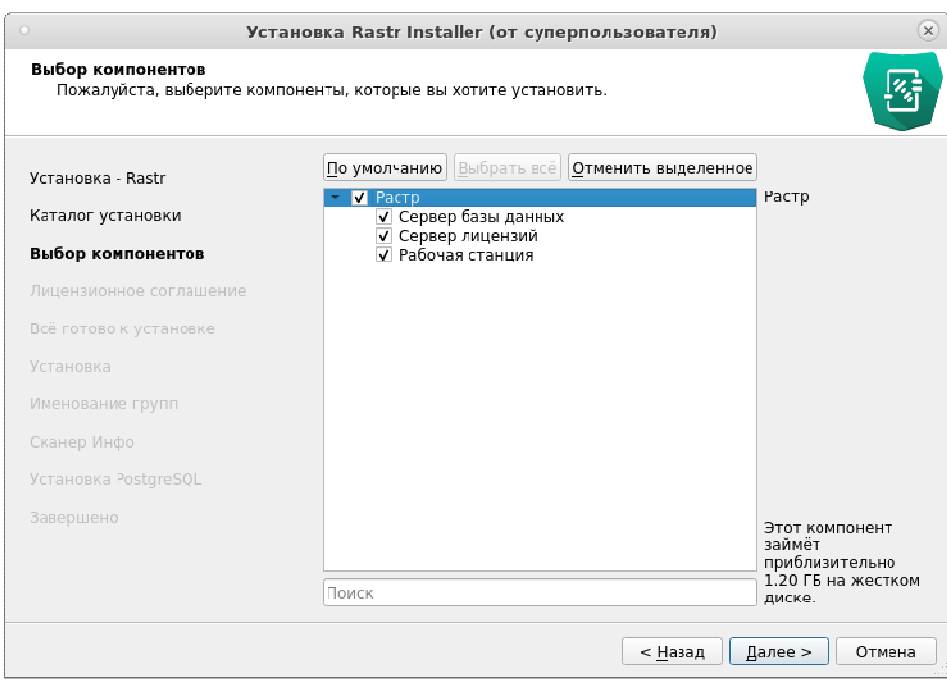

Рисунок 3. Окно выбора компонентов для установки в ОС Linux

В частности:

- − Сервер базы данных следует включать, если все иллюстративные материалы, создаваемые с помощью ПО, планируется сохранять локально;
- − Сервер лицензии для установки сервера лицензии на локальной машине (при использовании лицензионного ключа или xml-файла с лицензией);
- − Рабочая станция включить для установки рабочей станции на компьютер.

После выбора компонентов нажмите на кнопку "Далее>".

2.5. В открывшемся окне с информацией о готовности к установке нажмите на кнопку "Установить" (см. рис. 4).

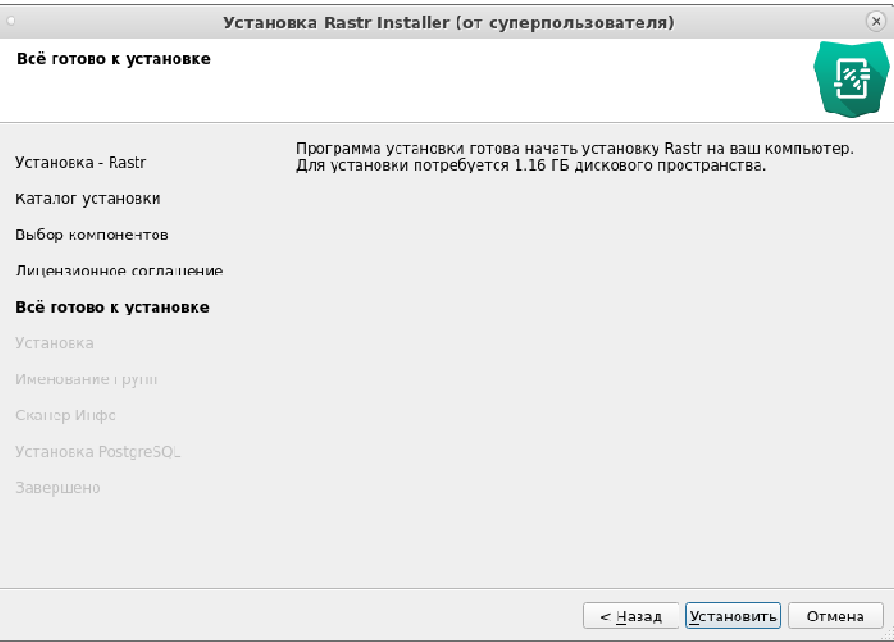

Рисунок 4. Окно готовности к установке ПО в ОС Linux

2.6. Процесс установки будет отображаться в окне - дождитесь окончания установки.

2.7. По окончании установки откроется окно установки базы данных PostgreSQL (см. рис. 5). Дождитесь появления сообщения "Вы можете продолжать", после чего нажмите на кнопку "Далее>".

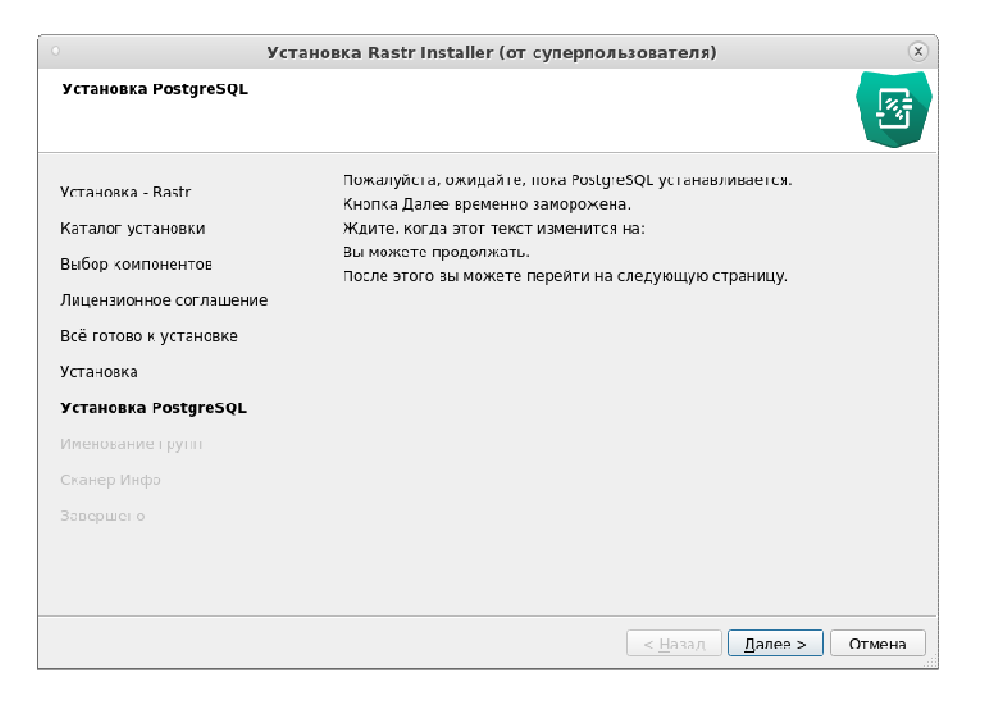

Рисунок 5. Окно установки PostgreSQL в ОС Linux

2.8. В окне "Именование групп" (см. рис. 6) выводится информация о создании групп пользователей. Нажмите на кнопку "Далее>".

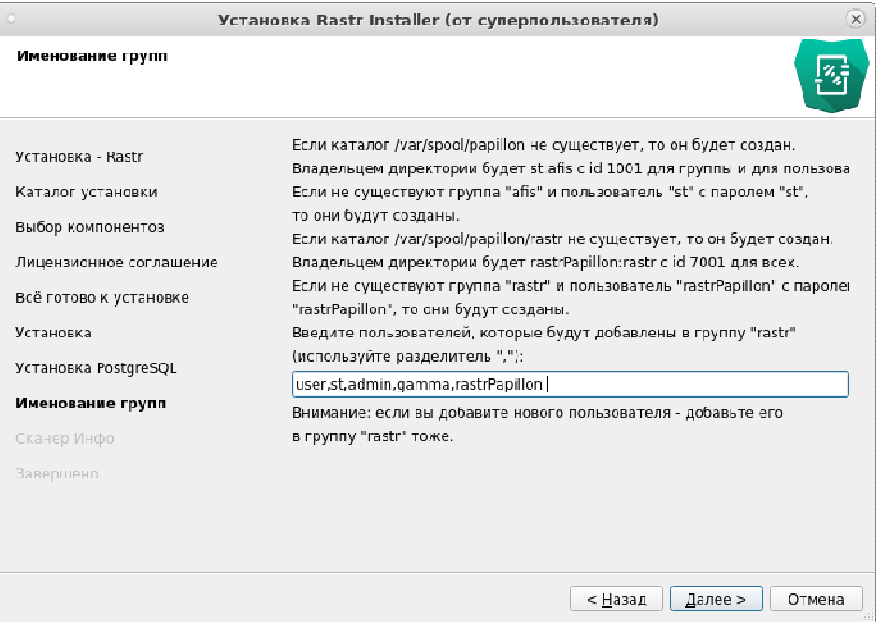

Рисунок 6. Окно именования групп

2.9. В окне "Сканер Инфо" выводится информация о подключении сканера (см. рис. 7). Если в работе планируется использование сканера, то выполните рекомендации, описанные в окне.

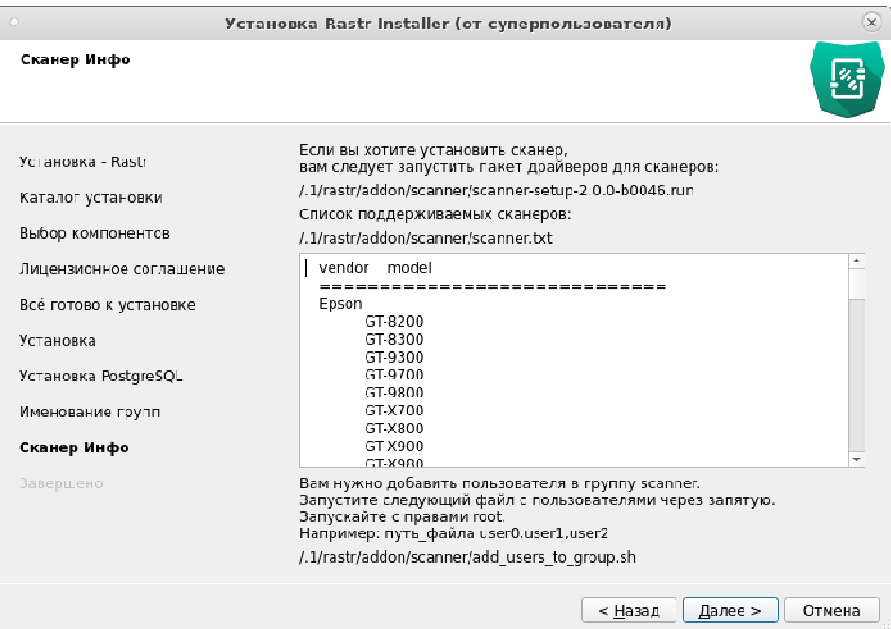

Рисунок 7. Окно установки сканера

2.10. После нажатия на кнопку "Далее>" откроется окно с информацией о завершении установки (см. рис. 8). Нажмите на кнопку «Завершить».

### Инструкция по установке программного обеспечения автоматизированного рабочего места эксперта-криминалиста РАСТР-6

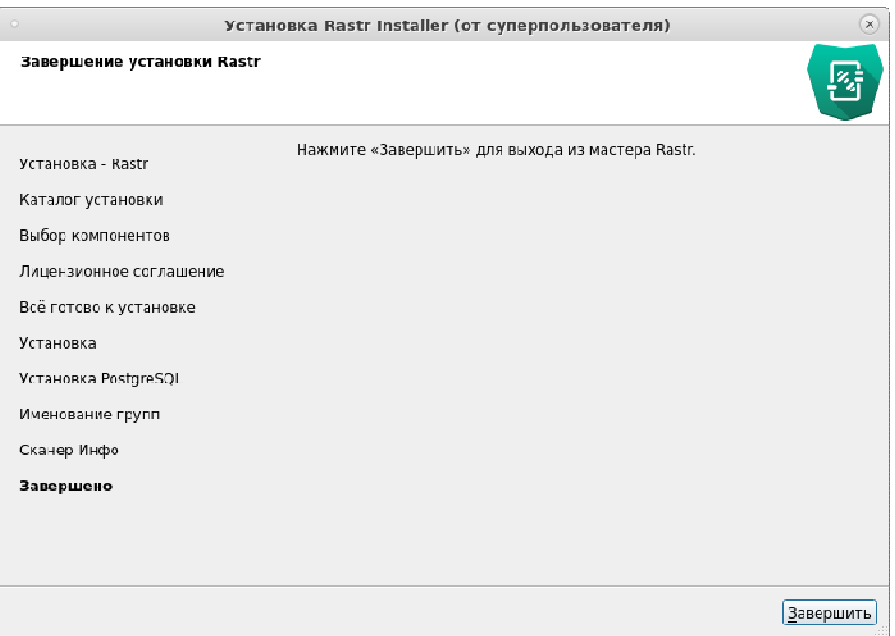

Рисунок 8. Окно завершения установки ПО в ОС Linux

### 2.11. Перезагрузите компьютер.

## **3. Порядок установки ПО в ОС Windows**

3.1. Распакуйте архив с дистрибутивом в отдельную папку и запустите на выполнение файл setup rastr x64.exe от имени администратора. Откроется окно с информацией по установке ПО (см. рис. 9). Нажмите на кнопку "Далее >".

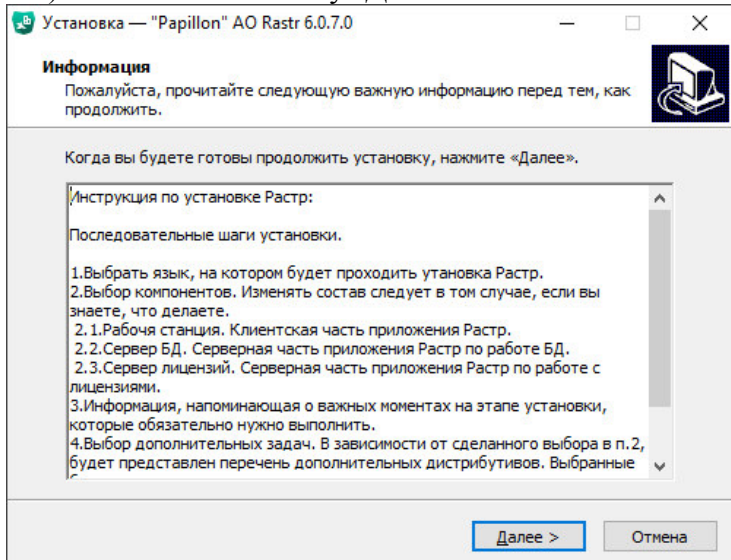

Рисунок 9. Окно установки ПО в ОС Windows

3.2. В открывшемся окне выбора компонентов (см. рис. 10) включите компоненты ПО, которые требуется установить.

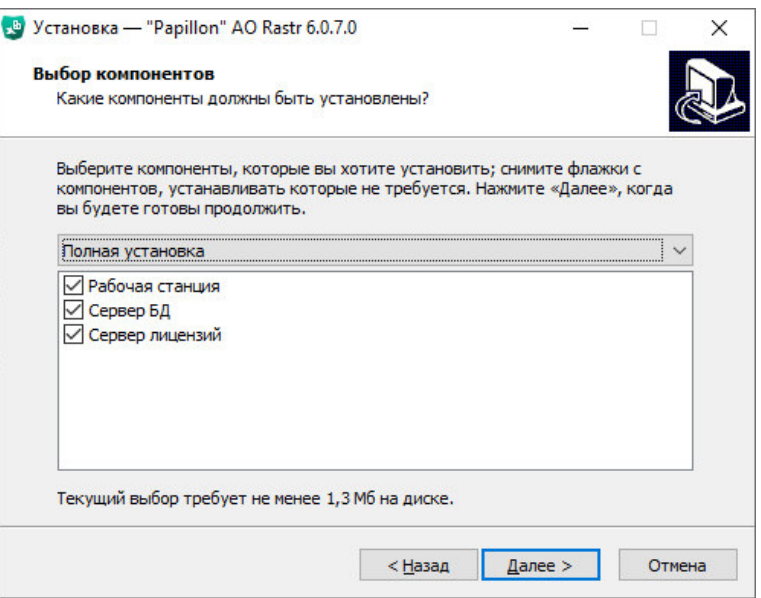

Рисунок 10. Окно выбора компонентов для установки ПО в ОС Windows

### В частности:

- − Сервер базы данных следует включать, если все иллюстративные материалы, создаваемые с помощью ПО, планируется сохранять локально;
- − Сервер лицензии для установки сервера лицензии на локальной машине (при использовании лицензионного ключа или xml-файла с лицензией);
- − Рабочая станция включить для установки рабочей станции на компьютер.

После выбора компонентов нажмите на кнопку "Далее>".

3.3. В открывшемся окне (см. рис. 11) выберите каталог, в который будет установлена рабочая станция и сервер лицензий, после чего нажмите на кнопку "Далее >".

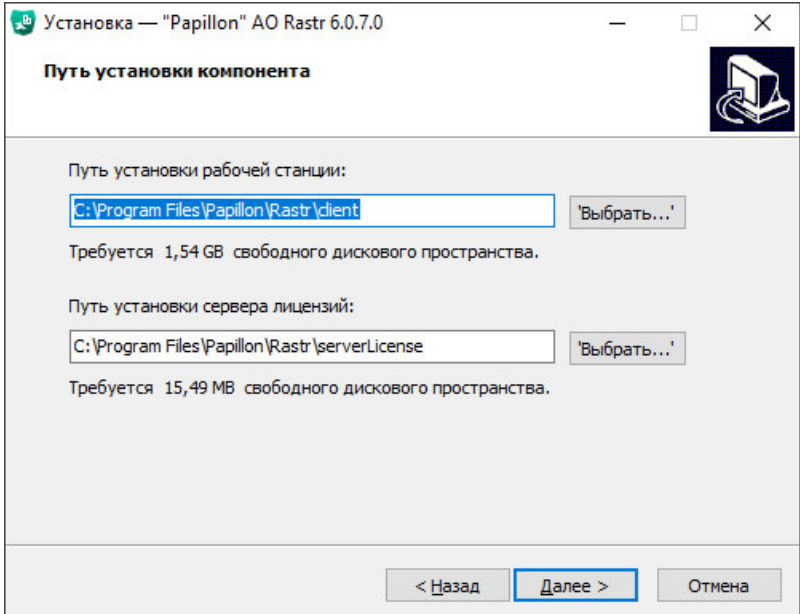

Рисунок 11. Окно выбора пути для установки ПО в ОС Windows

3.4. В открывшемся окне (см. рис. 12) выберите папку для создания ярлыков в меню "Пуск", после чего нажмите на кнопку "Далее >".

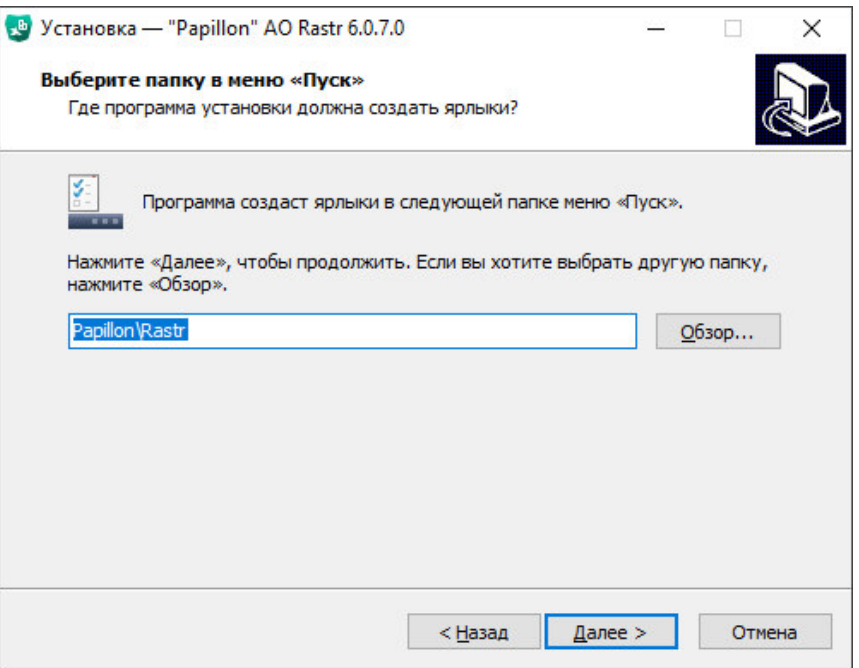

Рисунок 12. Окно выбора папки для создания ярлыков в меню «Пуск»

3.5. В открывшемся окне "Выберите дополнительные задачи" (см. рис. 13) автоматически будут включены задачи, соответствующие выбранным компонентам (см. шаг 3.2). Нажмите на кнопку "Далее >".

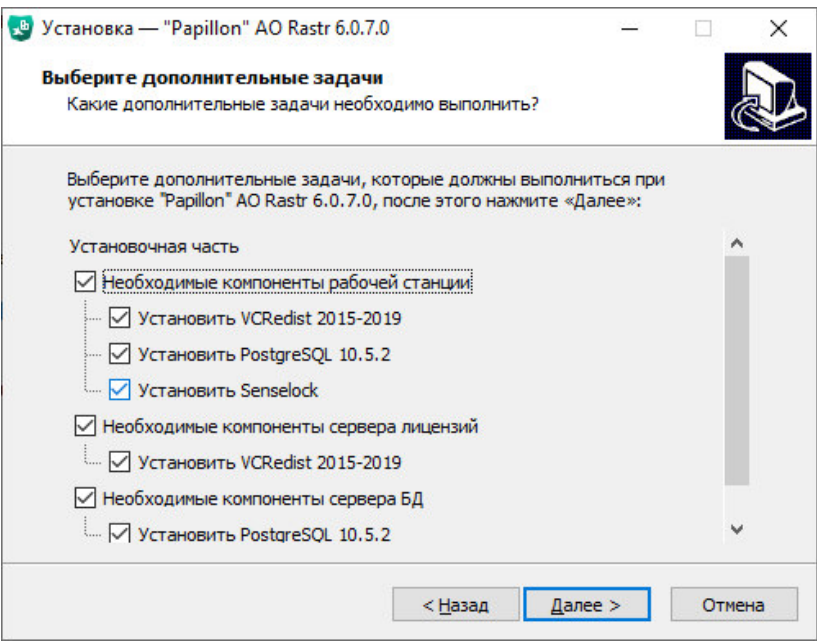

Рисунок 13. Окно выбора дополнительных задач

3.6. Откроется окно с информацией о готовности к установке (см. рис. 14). Нажмите на кнопку "Установить".

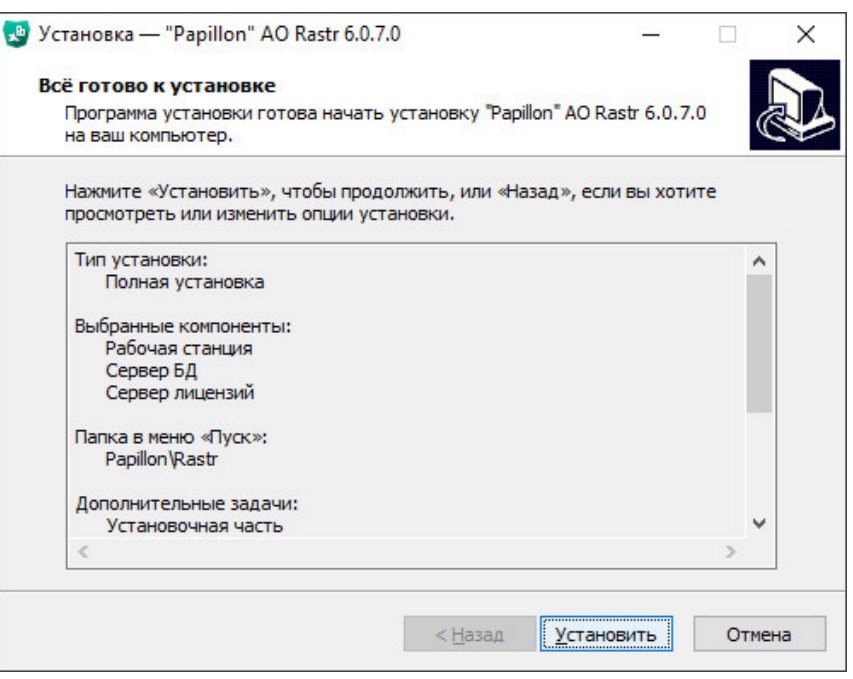

Рисунок 14. Окно готовности к установке

3.7. Откроется окно установки дополнительных пакетов (см. рис. 15). Установка может занять некоторое время, дождитесь окончания установки.

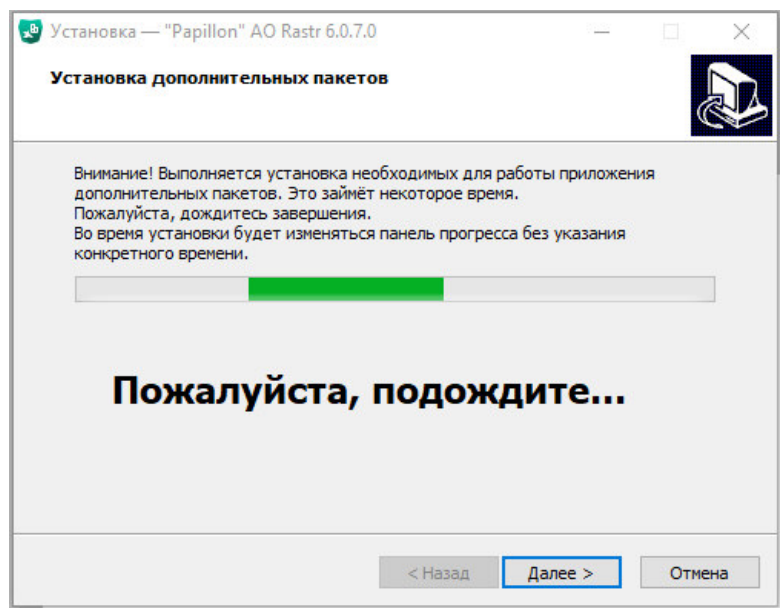

Рисунок 15. Окно установки дополнительных пакетов

3.8. После вывода сообщения об успешном окончании установки дополнительных пакетов нажмите на кнопку "Далее >".

3.9. Откроется окно установки ПО. Статус установки будет отображаться в окне (см. рис. 16).

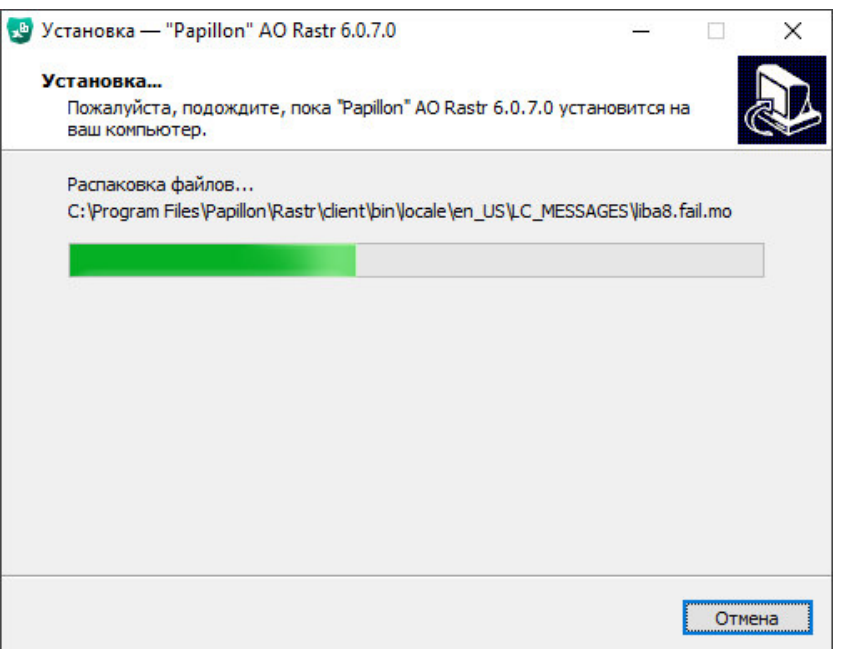

Рисунок 16. Окно установки ПО в ОС Windows

3.10. По окончании установки отроется окно с информацией о завершении установки. Нажмите на кнопку "Завершить".

3.11. Перезагрузите компьютер.

#### **4. Первоначальная настройка ПО**

4.1. Запустите ПО с помощью ярлыка на "рабочем столе". Откроется окно задания параметров сервера лицензий (см. рис. 17).

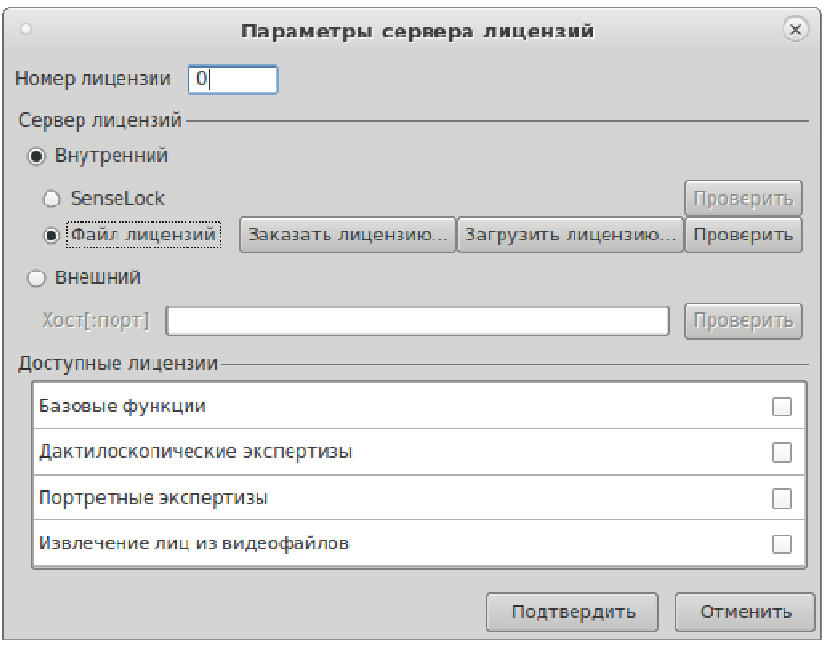

Рисунок 17. Окно задания параметров сервера лицензий

Если доступ к лицензии осуществляется через лицензионный ключ или xml-файл, то включите параметр "Внутренний" и выберите тип лицензии:

- − SenseLock подключите ключ к компьютеру;
- − Файл лицензий нажмите на кнопку "Загрузить лицензию" и выберите файл.

Укажите номер лицензии.

Нажмите на кнопку "Проверить" – будет выполнена проверка лицензии. После успешной проверки в нижней части окна будут отмечены функции, доступные по заданной лицензии.

Нажмите на кнопку "Подтвердить".

4.2. Откроется окно входа в базу данных (см. рис. 18).

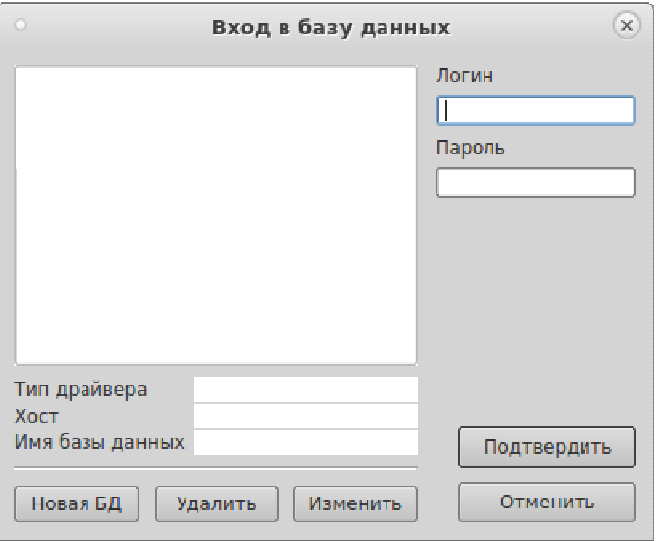

Рисунок 18. Окно входа в базу данных

4.3. Изначально требуется создать базу данных. Для этого нажмите на кнопку "Новая БД". Откроется окно создания базы данных (см. рис. 19).

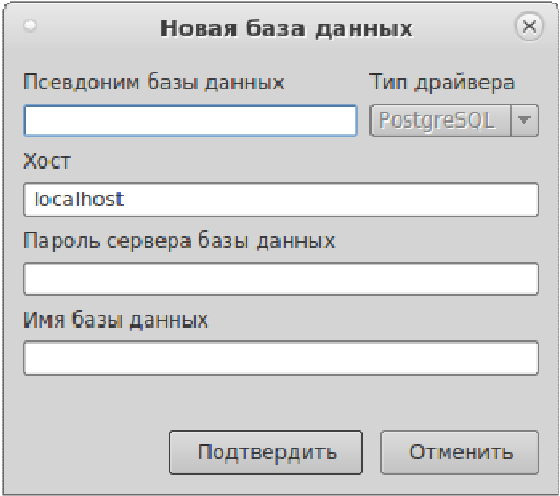

Рисунок 19. Окно создания базы данных

4.4. Заполните поля:

- − Псевдоним базы данных имя БД, которое будет отображаться в окне программы на рабочей станции;
- − Хост имя хоста, на котором будет создана БД (если база данных была установлена непосредственно на рабочей станции, то введите значение "localhost");
- − Пароль сервера базы данных пароль сервера PostgreSQL (определяется администратором PostgreSQL);
- − Имя базы данных имя БД, которое будет записано в PostgreSQL.

4.5. Нажмите на кнопку "Подтвердить". Созданная база данных появится в левой части окна входа в БД (см. рис. 18).

4.6. Введите логин и пароль пользователя: первоначально вход осуществляется пользователем "admin" с паролем "admin".

4.7. В открывшемся окне программы нажмите на кнопку «Управление пользователями» и создайте пользователей с наделением их необходимым набором прав. Подробно работа по созданию пользователей описана в Руководстве пользователя.